# شیمی وب، شبکه دوستداران شیمی **Bullet (Bullet 1)**

فقرست مندرجات

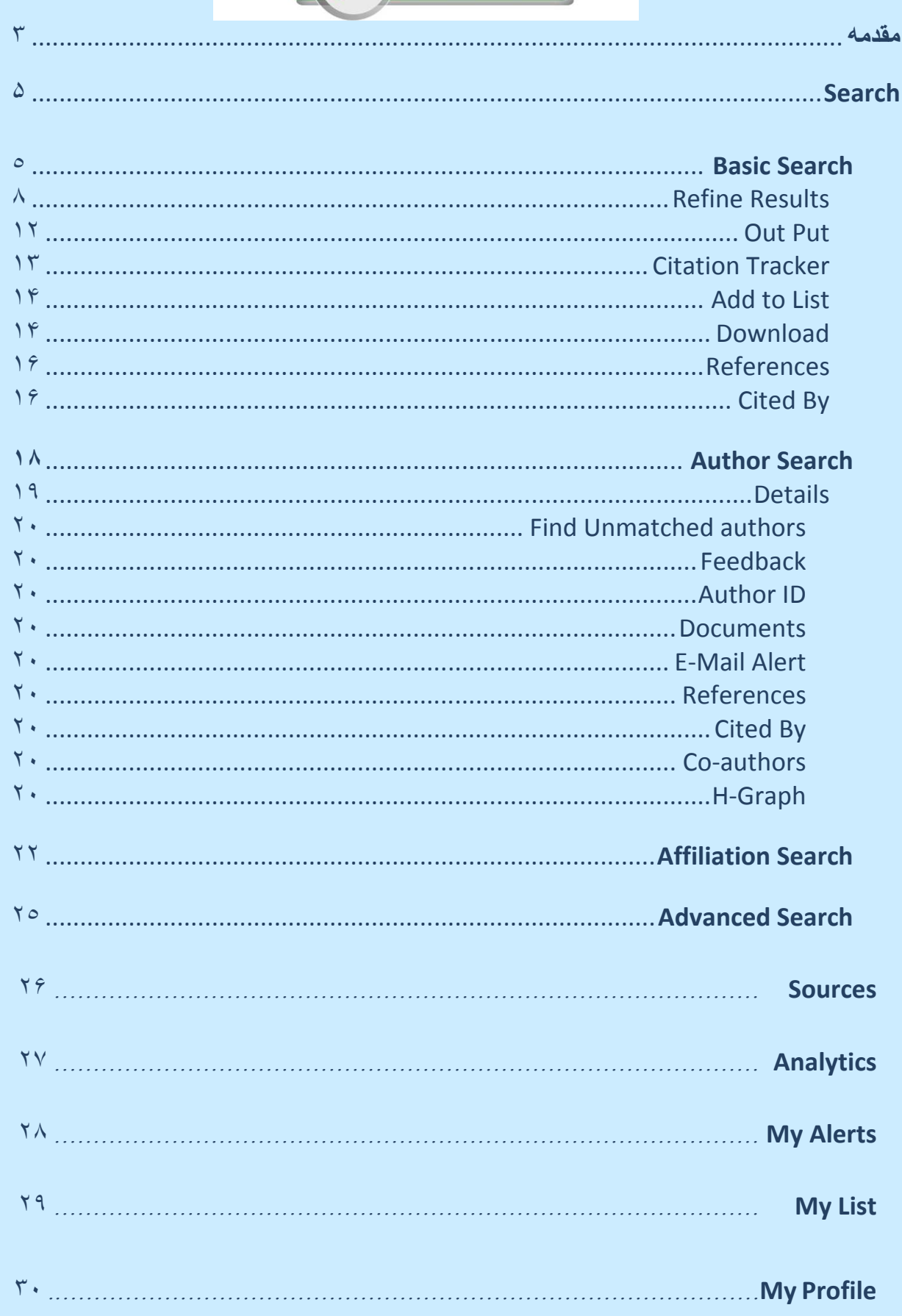

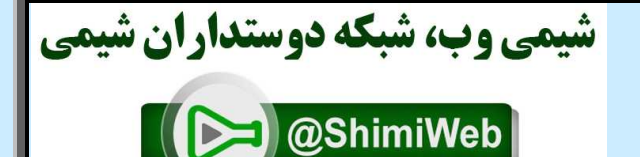

## **مقدمه**

 بانک اطلاعاتی Scopus بزرگترین بانک استنادي و چکیده نویسی جهان است که توسط Elsevier ناشر هلندي Direct Science راه اندازي شده و در واقع یکی از رقیبان پایگاه استنادي ISI آمریکا می باشد . این پایگاه ابزار خوبی براي پژوهشگران در حوزه هاي مختلف است که نه تنها اطلاعات مقالات و چکیده آنها بلکه میزان استنادات آنها را نیز بیان می کند. به عبارت دیگر علاوه بر جستجو و دسترسی به مقالات معتبر می توان فعال ترین نویسنده ، سازمان ، مراکز تحقیقاتی و مجلات هسته را در حوزه موضوعی خاص تعیین و رتبه بندي کرد. با ثبت نام در این بانک وارائه پست الکترونیکی خود ، بطور روزآمد از مقالات و اطلاعات جدید منتشر شده در حوزه موضوعی خود از طریق پست الکترونیکی اطلاع کسب نمایید.

امکانات این بانک شامل موارد زیر است :

- دسترسی به مقالات حدود 15000 ژورنال از بیش از 4000 ناشر.
	- دسترسی به 1000 ژورنال Access Open.
	- دسترسی به 500 Proceedings Conference
	- دسترسی به 600 ناشرتجاري و 33 . میلیون چکیده
		- دسترسی به نتایج 386 . میلیون سایت علمی
			- دسترسی به 21 . میلیون ثبت نامه
		- دسترسی به حدود 500 مجله بصورت Free .
- امکان پالایش جستجو و ایجاد Alert براي مقالات جدیدي که مرتبط با موضوع جستجو است .
- پوشش 100% مقالات بانک Medline از سال 1966 بطور کامــــــل وسالهاي قبل از آن براي موضوعـــــــات . Life and Health Sciences
	- یافتن نویسندگان پر استناد و وابستگی هاي سازمانی آنها جهت تبادلات علمی .
	- حدود 28 مجله ایرانی در این بانک وارد شده که از این تعداد 14 عنوان آن مربوط به پزشکی می باشد . مجلات ایرانی که در حوزه پزشکی در این بانک وارد شده عبارتند از:

Acta Medica Iranica Archives of Iranian Medicine Daru Iranian Journal of Allergy, Asthma and Immunology Iranian Journal of Diabetes and Lipid Disorders Iranian Journal of Immunology Iranian Journal of Medical Sciences Iranian Journal of Public Health Iranian Journal of Radiation Research Journal of Medicinal Plants Journal of Research in Medical Sciences Medical Journal of the Islamic Republic of Iran Pahlavi Medical Journal Yakhteh

Scopus آسانترین راه برای اخذ فهرست های مربوط به موضوعات است . با این ابزار محققین وقت کمتری را برای **جستجو و وقت بیشتري را می توانند صرف تحقیقات خود نمایند.** 

## **: Search**

CPUS Search Sources Analytics My Alerts My List My Profile با کلیک بر روي گزینه Search سه نوع امکان جستجوي Search Basic و Search Author و

 Search Affiliation و Search Advance نمایان می شود که هر کدام داراي فیلدهاي خاص خود می باشد .

## **: Basic Search**

این جستجو از 2 قسمت For Search و To Limit تشکیل شده است .

• دراولین قسمت مطابق شکل زیر واژه مورد نظر جهت جستجو را وارد و در کادر مقابل آن مکانهایی را که در نظر داریم واژه مورد نظر را جستجو کند محدود می نماییم .

**مثال:** نیاز به مقالاتی در زمینه Cell Stem می باشد ، به نحوي که موضوع مورد نظر در عنوان مقاله جستجو گردد. ابتدا کلید واژه Stem Cell را وارد و از کادر مقابل آن گزینه Article Title را انتخاب می نماییم . در صورتی که درکادرSearch نام نویسنده را وارد نماییم بایستی از کادر مقابل آن گزینه Authors انتخاب گردد.

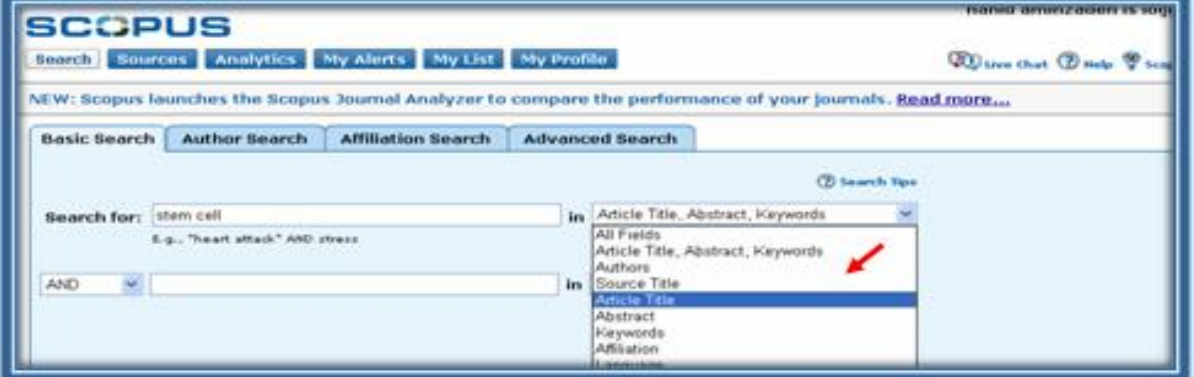

می توانید فیلدهاي مختلفی را از هر کادر انتخاب ، و با هم ترکیب نمائید . مثلا"موضوع Cell Stem را از کادر اول و موضوع Genetics را از کادر دوم ، در این صورت می بایستی از عملگرهاي زیر استفــــاده نمایید.

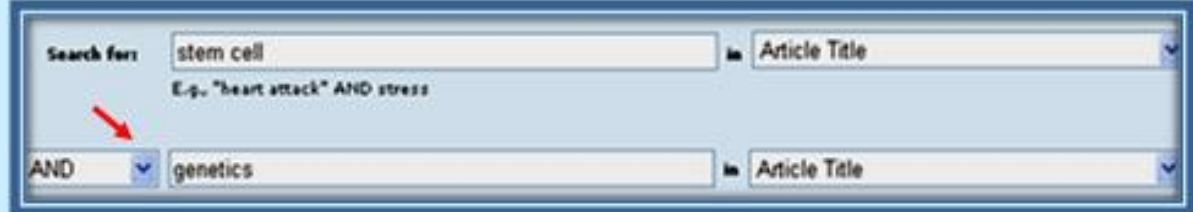

**And** : براي ترکیب دو مفهوم است و در صورتی که بین دوکلید واژه در عبارت جستجو قرارگیرد، رکوردهایی را بازیابی می نماید که هر دو کلید واژه را با هم داشته باشد .

**OR** : جهت ترکیب کلید واژه هاي مشابه به کار می رود و رکوردهایی را بازیابی می کند که یک یا هر دو کلید واژه را در خود داشته باشد .

**Not And** : براي جدا کردن و کنار گذاشتن یک کلید واژه به کار می رودو هرگاه بین دوکلیدواژه به کاررود ، رکوردهایی را بازیابی می نمایدکه کلید واژه اول را شامل وکلید واژه دوم را نداشته باشد.

**توجه** : می توان عملگرها را در کادر هاي مربوطه ، تایپ ، و در صورتی که بیش ازچند واژه و یـا یک عبارت وارد گردد این بانک عملگر And را اعمال خواهد نمود .

در قسمت To Limit محدودیتهاي مربوط به زمان انتشارمقالات و نیزنوع مقــالات وحوزه موضوعی خاص مقالات را مشخص نمائید .

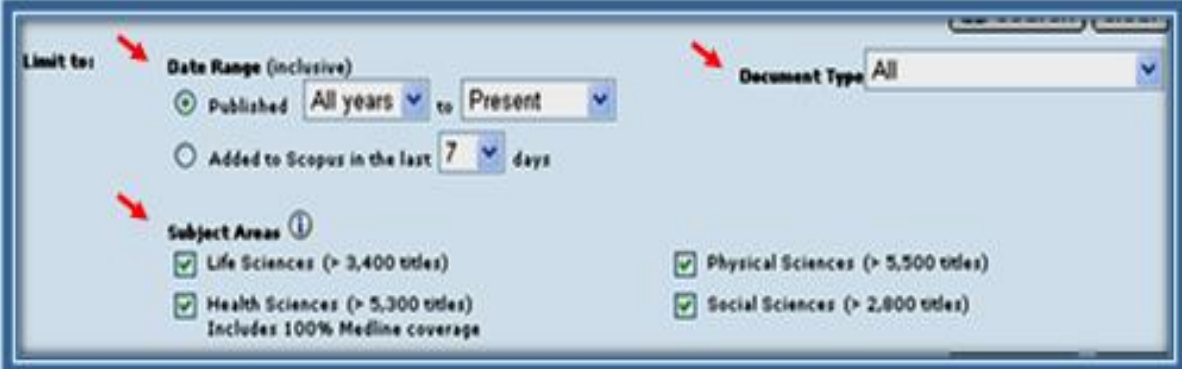

**Range :** به منظور محدود کردن جستجو به فاصله زمانی مورد نظر از گزینـــه Range Date استفاده نمایید . درصورت عدم انتخاب ، جستجوي شما از سالهاي قبل از 1960 تاکنون را دربرمی گیــرد.

**Days Last the in Scopus to Add :** با انتخاب این گزینه ، مقالاتی را که از7 تا30 روزگذشته بـــه به سایت Scopus اضافه گردیده جستجو خواهد نمود .

**Type Document :** همانطور که می دانید انواع مختلفی از مـدارك ماننـــد Article و Review و Letter و Press in Article وجود دارد . در صورتی که این محدودیت را انتخاب ننمایید واژه مـورد نظر شما در انــواع مدارك جستجو خواهد شد .

**Areas Subject :** می توان کلید واژه ها را به 4 حوزه موضوعی که در این صفحه مشخص شـــده است محدود نمود. با قرار دادن ماوس بر روي هر یک از موضوعــات مربوط به Areas Subject ، لیستـــی از موضوعات مربوط به آن حوزه مطابق شکل زیر نمایان می شود .

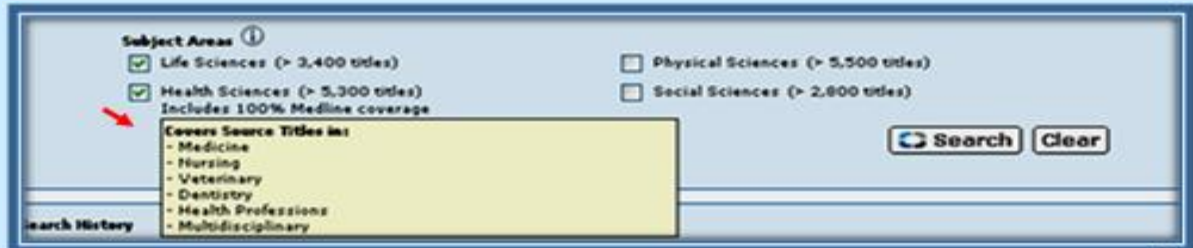

**مثال: ژنتیک سلول بنیادي** را فقط در **عنوان مقاله** ، بدون **محدودیت زمانی** ، با فرمت **مقالـــه یا مرورها** درحوزه **بهداشت و زیست** جستجو نماییم .

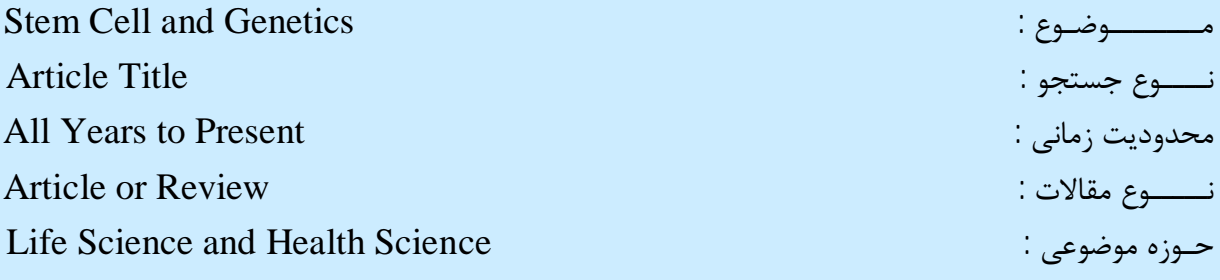

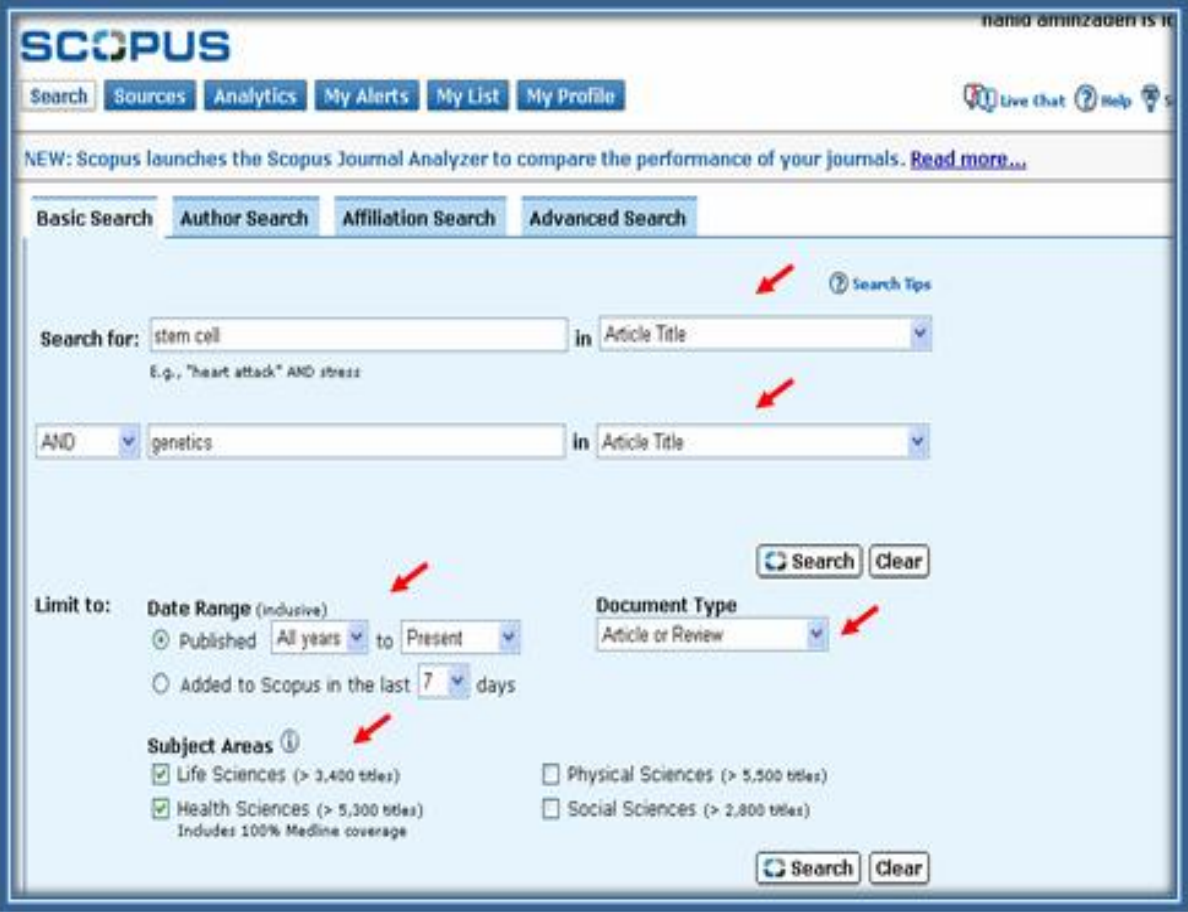

بعد از اعمال محدودیت هاي فوق گزینه Search را کلیک نموده و وارد صفحه نتایج جستجو شویـــــد .

در صفحه نتایج جستجو مطابق شکل ذیل تعداد مقالات در بالاي صفحه نمایش داده شده است . 20 :Scopus بسته به ایـــن که کلید واژه انتخابی و اعمـــال محدودیــتها چگونه باشد اطلاعات دیگــــري از قبیــــل Web یا Patents در اختیار جستجو گر قرار می گیرد .

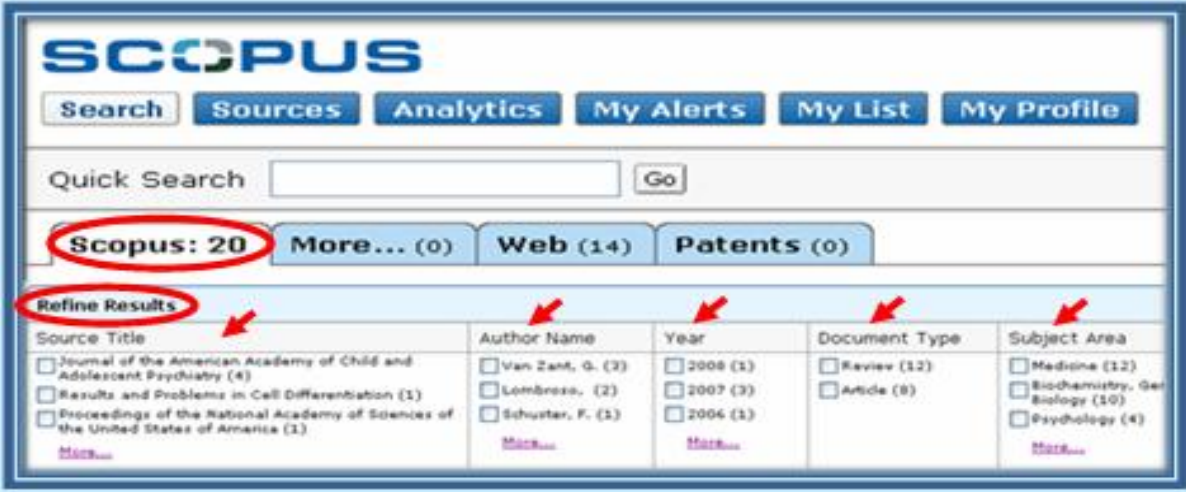

#### **: Refine Results**

در ذیل تعداد نتایج جستجو گزینه اي تحـــت عنوان مشاهده می نمایید . با استفاده از این گزینه قادر خواهید بود جستجوي خود را مطابق دلخواه محدود نمایید . محدودیت هاي ایــــن پالایش عبارتند از تفصیل به کـه Subject Area و Document Type و Year و Author Name و Source Title : مطابق شکل ذیل به توضیح آن می پردازیم .

**Title Source :** همانطورکه مشاهده می نماييد عناوين مجلاتی که مقالات موردجستجــــو درآن وجود دارد به ترتيب تعداد مقالات از بيشترين مقالات تا کمترين مقالات در اين ستون آورده شده است . بـا کليک بر روي گزینه More در پایین این ستون ، لیست کلیه عناوین مجلات مطابق شکل زیـر نمایان می گردد . با انتخاب مجله مورد نظر از طریق گذاشتن علامت چک مارك در کنار آن و کلیک بر روي آیکــون Limit to می توانید مقالات مربوط به موضوع جستجوي خود را در آن ژورنال خاص مشاهده نمایید .

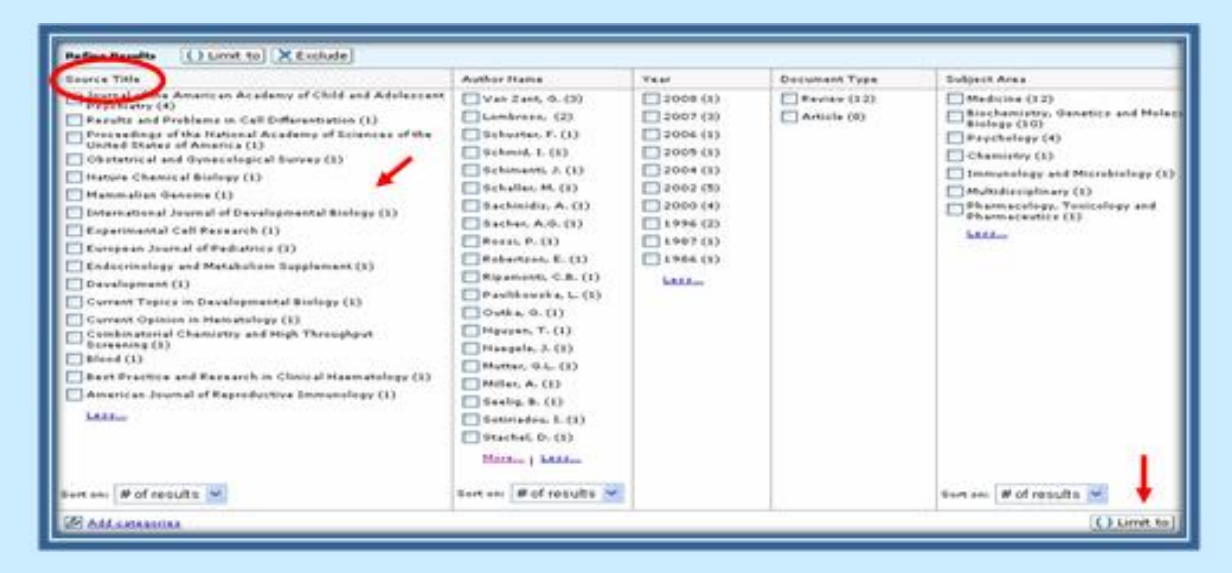

**Name Author:** در این بخش نام نویسندگان مقالات مورد جستجو از بیشترین مقاله تا کمترین مقالــه از یک نویسنده را به طریقی که در Title Source گقته شد انتخاب و مشاهده نمایید .

**Year:** دراین مورد می توانید مقالات را در سال مورد نظر مشاهده نمائید **.**

**Type Document:** می توانید مقالات را بر اساس نوع مدرك بطور مثال Article یا Review مشاهده نمایید.

**Area Subject** : در این قسمت مقالات جستجو شده به تفکیک موضوع مورد مطالعه مشاهده می گردد

\* علاوه بر موارد فوق در پایین کادر مربوط به Results Refine گزینه اي تحت عنوان Categoeies Add وجود دارد که با استفاده از آن قادر خواهید بود کادرمربوط به Refine Results را به دلخواه خود مطابق شکل زیر گسترش دهید .

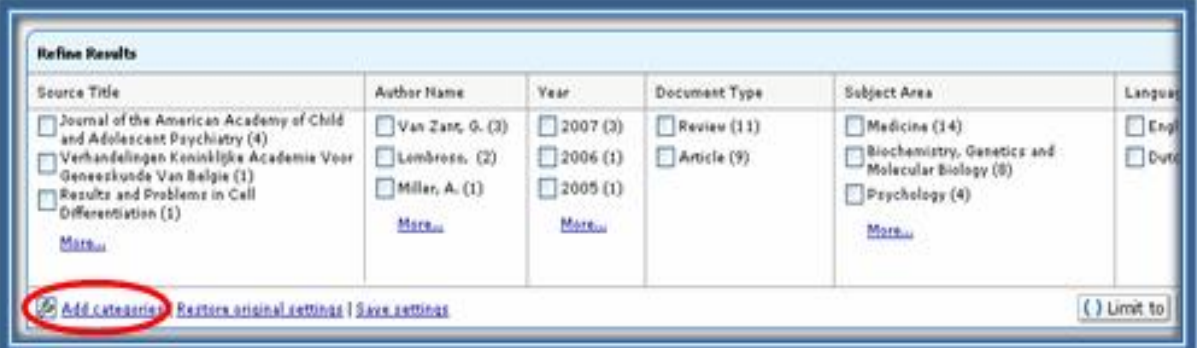

با قرار دادن ماوس بر روي عبارت Categoeies Add محدودیتهاي فوق به شکل زیر نمایان می گردد . با کلیک بر روي هر کدام گزینه فوق به جدول شما افزوده می گردد .

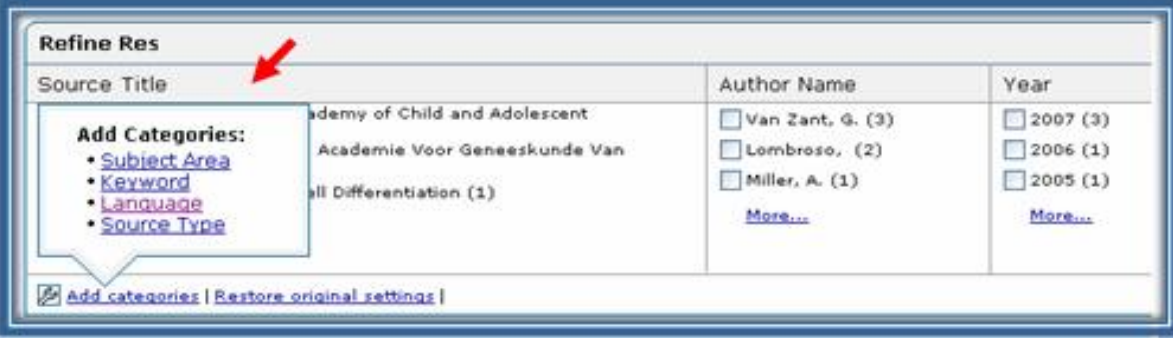

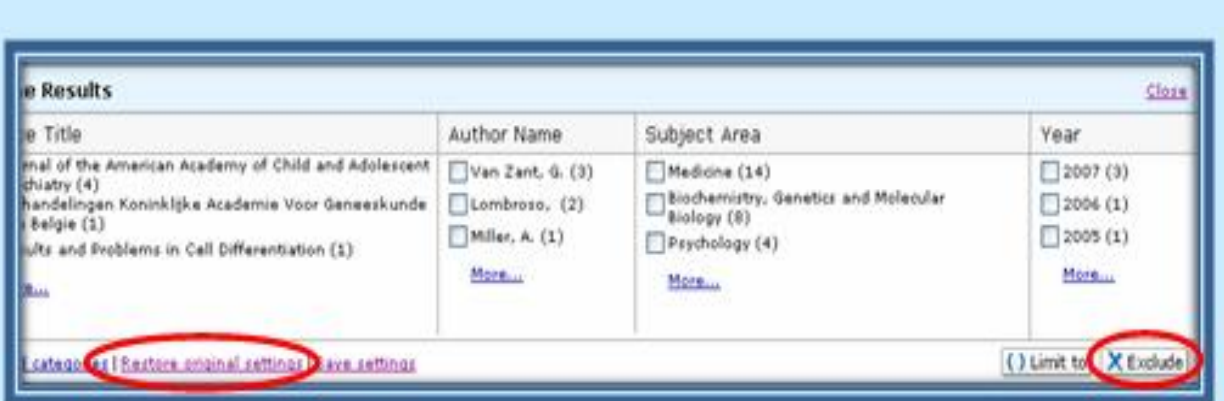

**Settings Original Restore :** با کلیک بر روي گزینه فوق جدول شما به حالت قبل و استانـــــدارد Scopus بر می گردد .

توجه: در کنار گزینه to Limit گزینه Exclude وجود دارد که برخلاف آن عمل می نماید. در واقع Exclude به معنی حذف محدودیت اعمال شده در نمایش جستجـو می باشد.

**مثال :** نتایج جستجوي ما 20 رکورد بوده است که از این تعداد 3 رکورد آن مربوط به سال 2007 میلادي می باشد .حال اگر در جدول Year سال 2007 میلادي را انتخاب و Exclude را کلیک نماییم مقــالات 2007 را از نتایج جستجو حذف و در نتیجه تعداد آن به 17 رکورد خواهد رسید .

در صفحه نتایج جستجو بعد از کادر Results Refine به کادر Results رسیده و می توانیم نتایــــج جستجو را مشاهده نماییم . اطلاعات بازیابی شده از نتیجه جستجو عبارت است از : عنوان مقاله، نام نویسنده، سال انتشار ، عنوان مجله و در نهایت تعداد استنادهاي مقاله . بدیهی است براي استناد به مقاله ها بایستی مدتی ازانتشار آن گذشتـه باشد لذا میـزان استناد به مقاله هاي جدید بسیار پایین و در مواردي صفر خواهد بود .

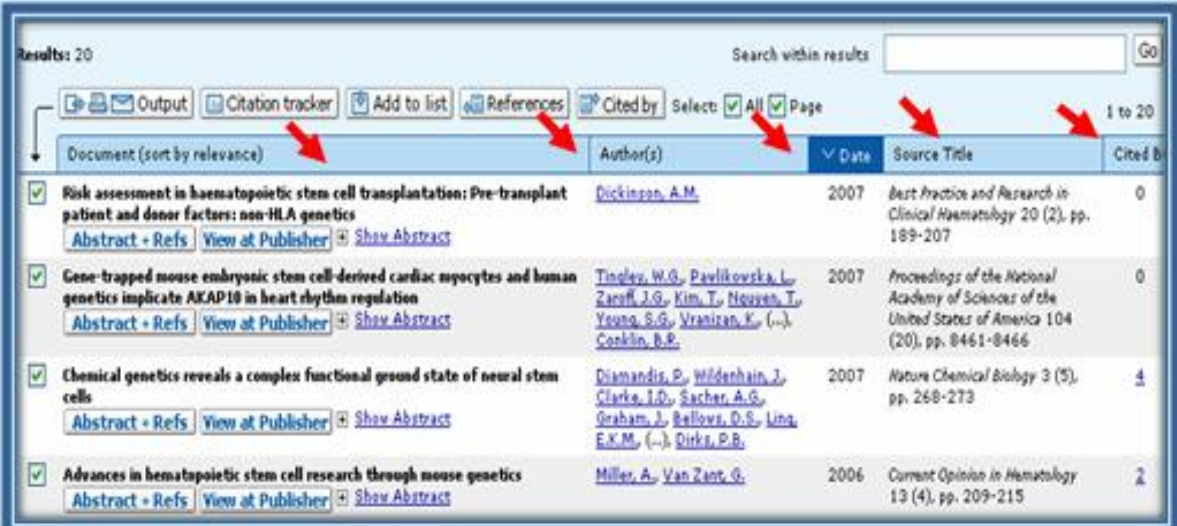

در ذیل عنوان مقاله 3 گزینه زیر مشاهده می گردد :

**-1 Refs + Abstract :** با کلیک بر روي این گزینه می توانید خلاصه مقاله و تمام منابعی که در مقاله استفاده شده مشاهده نمایید .لازم به ذکر است که تمامی منابع (References (همراه با میزان استنادهاي آن می باشد .

- -1 **Publisher at View:** با انتخاب این گزینه به سایت ناشر مجله متصل و چنانچه دانشگـاه آن بانک را خریداري کرده باشد به متن کامل آن مقاله دسترسی خواهید یافت .
- -2 **Abstracts Show :** با استفاده از این گزینه می توانید چکیده مقالات را در همان صفحه مشاهده نمایید.

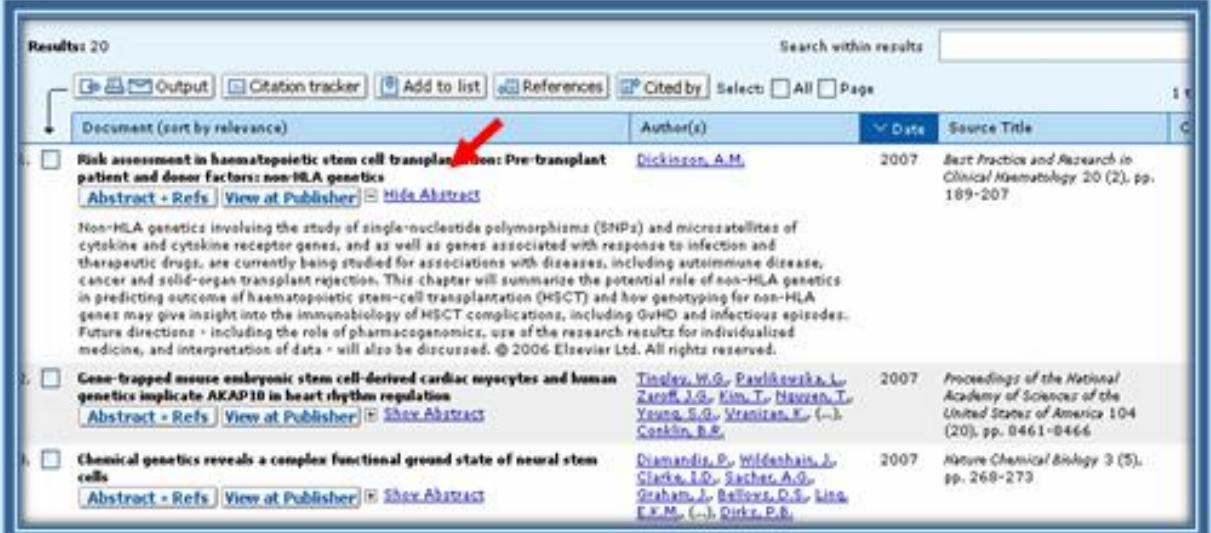

**(s(Author :** با کلیک بر روي هر یک از اسامی می توانید تمامی مقالاتی که توسط آن نویسنده نوشته شده بازیابی و همزمان مقالات نویسندگان همکار را نیز مشاهده نمایید. **by Cited :** با استفاده از این گزینه استنادهاي یک مقاله یا به عبارتی مقالاتی که این مقاله را رفرنس مقاله خود قرار داده اند مشاهده نمایید. کافی است که بر روي عدد مقابل مقاله در by cited کلیک نمــــوده و فهرست آن را مشاهده نمایید.

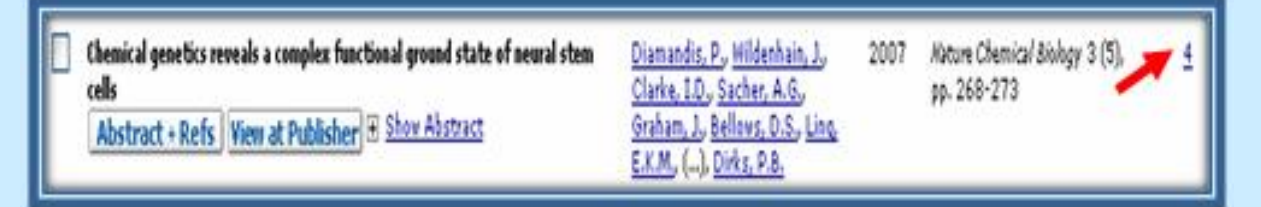

4 مقاله به مقاله انتخابی ما استناد شده بود که مطابق شکل ذیل تمامی امکاناتی که در بالا توضیح داده شد در این بخش نیز وجود دارد.

دربالاي نتایج جستجو 6 آیکون Output و Tracker Citation و List to Add و Download و References و By Cited مطابق شکل زیر وجود دارد که به توضیح آن می پردازیم .

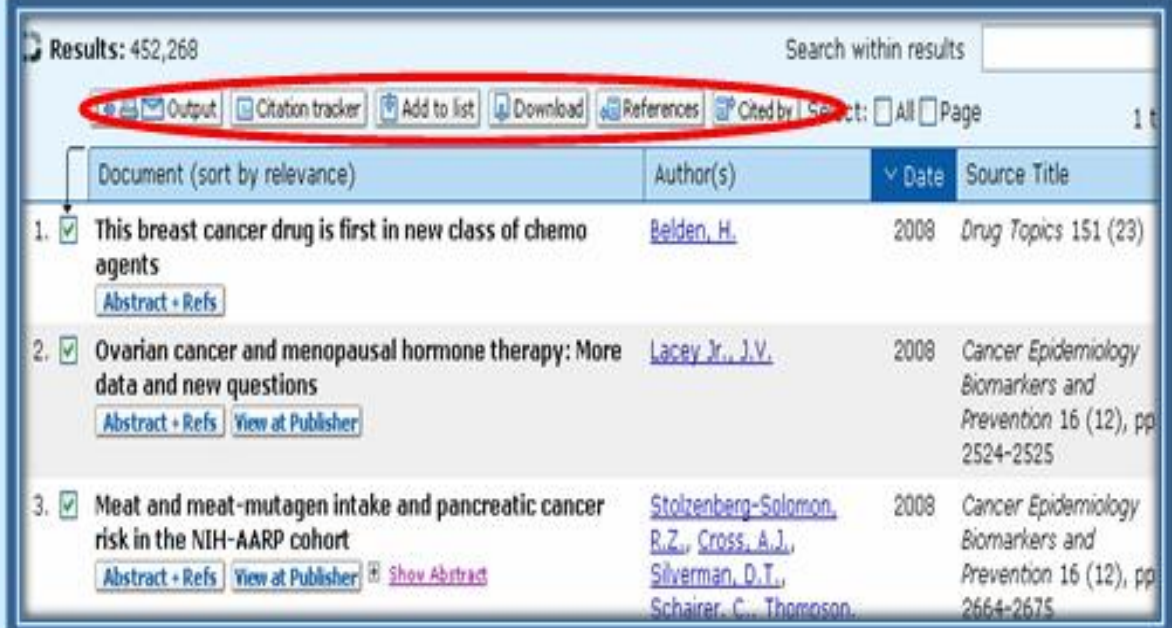

توجه: 1- قبل از استفاده از گزینه های فوق لازم است ً مقالات بوسیله گذاشتن علامت نشان دار ∐انتخاب شده **باشند.** 

2- در حالت عادی صفحه نمایش تا 20 رکورد را نمایش می دهد در صورت تمایل به مشاهده تمام نتایج در **یک صفحه ، گزینه Display در پایین صفحه را روي اعداد بزرگتر قرار دهید.** 

![](_page_9_Picture_4.jpeg)

**Put Out :** با استفاده از این امکان می توان ازنتایج جستجوي خود خروجی به شکل Print یا Mail-E تهیه نمود ، بسته به این که کدام فرمت خروجی را انتخاب نمایید جزئیات صفحه تغییر خواهد کرد.

![](_page_9_Picture_6.jpeg)

بعد از انتخاب Put Out صفحه زیر نمایان می گردد.

![](_page_10_Picture_169.jpeg)

بعد از انتخاب نوع و فرمت خروجی و کلیک بر روي گزینه Export ، مسیر خروجی آن را مشخص و بر روي کامپیوتر خود ذخیره نمایید.

**Tracker Citation :** با انتخاب این گزینه می توانید استنادهاي مقـاله ها را ردیـابی و بصورت مرتب شده با جزئیات مشاهده نمایید.

C Results: 20 **Sel** Output | El Citation tracker | [8] Add to list | [3] Download | 3 References | [3] Cited by | 1

بعد از انتخابTracker Citation صفحه زیر نمایان می گردد.

![](_page_10_Picture_170.jpeg)

در صفحه فوق استنادها به تفکیک سال و در نهایت کل استنادها مشخص گردیده است. با کلیک بر روي اعداد داخل جدول کل استنادهاي سال مذکور (مقالاتی که به مقاله فوق استناد کردند) را می توان مشاهده نمود. لازم به ذکر است که استنادهایی را که نویسنده خود به مقالاتش نموده است در این جدول احتساب گردیده است لذا در صورت تمایل به عدم احتساب مقاله هاي فوق گزینه Self Authors all of Citations را در بالاي صفحه فوق علامت بگذارید .

**List to Add :** براي ذخیره نتایج جستجــــو از گزینه فوق استفاده می نماییم .

![](_page_11_Picture_478.jpeg)

ابتدا مقاله هایی راکه مایل به ذخیره نمودن آنها هستیم با علامت مشخص و عبارت List to Add را انتخاب می نماییم . پس از آن با باز نمودن گزینه List My مقاله هاي مورد نظر را ذخیره قطعی و با الصاق یک نام آن را در Profile My خود قرار داده و درهر زمان جهت بازیابی می توان به آن رجوع نمود. لازم به یادآوري است براي استفاده از این امکان حتما" Register باشید .

**Download :** جهت اخذ متن کامل چند مقاله بطور همزمان از این گزینه استفاده می نماییم .

![](_page_11_Picture_479.jpeg)

براي این کار ابتدا مقاله ها را انتخاب و گزینــه Doawnload را کلیک نمایید . لازم به ذکر است که لازمه استفاده از این امکان نصب برنامه Javascript بر روي کامپیوتر می باشد .

![](_page_11_Picture_480.jpeg)

مقاله هاي انتخابی شما مطابق شکل ذیل در کادر Options Doawnload نمایش داده می شود . نام فایـل انتخابی ( naming file PDF Select ( و مسیر ذخیره آن را در کامپیوتر( to Download ( مشخـص ودر صورتی که تمایل به ذخیره خلاصه مقاله هایی داشته باشید که دسترسی به متن کامل آنها در و انتخاب را Download Abstract if Full Text is Not Available گزینـــــه ندارد وجود سایت Download Begin را کلیک نمایید .

![](_page_12_Picture_242.jpeg)

زمانی که ذخیره مقاله ها انجام شد کادر مربوط به عناوین تغییر خواهد کـرد . مطـابق شـکل ذیـل وضـعیت مقالات از جهت متن کامل یا خلاصه مقاله با علامتهاي مخصوص به آن مشخص گردیده است .

![](_page_12_Picture_243.jpeg)

**References :** با انتخاب این گزینه می توان کلیه منابعی راکه درتهیه مقاله ها استفاده شده است بصورت یکجا مشاهده نمود .

![](_page_13_Picture_319.jpeg)

بعد از انتخاب References از جدول فوق صفحه زیر نمایان می گردد .

![](_page_13_Picture_320.jpeg)

در این صفحه کل منابع استفاده شده (Refrence (در بالاي صفحه نمایش داده می شود . نحوه نمایش آن را مطابق شکـل با استفاده از محدود کننده هاي جدول Results Refine می توان به دلخواه تغییر داد. همانطور که در شکل زیر مشاهده می نمایید تعداد استنادهاي منابع نیز مشخـص شده است .

![](_page_13_Picture_321.jpeg)

**By Cited:** در این قسمت نیز مانند Tracker Citation کل استنادها به مقاله هارا نمایش می دهــد. تقاوت آن این است که در Citation Tracker استنادهایی را که خود نویسنده به مقاله خود داده است نــیز احتساب می کند در حالی که در By Cited فقط استنادات نویسندگان دیگر به مقاله مورد نظر را نمایــش می دهد .

**توجه :**

• در صورتی که محدودیتهاي دیگري مورد نیاز باشد که در Search Basic امکان جستجوي آن وجــود ندارد می توان بـه Search Advance مراجعه نمود .

براي جستجوي مقاله اي از نویسنده خاص بهتر است که جستجورا در Search Author انجام نمایید اما چنانچه این جستجو را در صفحه Search Basic انجام دادید بعد از وارد نمودن نام نویسنده در کادر Search و انتخاب Authors از کادر مقابل آن گزینه هاي Document و Authors نمایـــان می گردد که شما بایستی الزاما" گزینه Authors را مطابق شکل زیرانتخاب نمایید .

![](_page_14_Picture_441.jpeg)

در صورت انجام این کار Scopus فهرستی از اسامی که با اسم انتخابی شما در این بانک وارد شــــده است نمایان می سازد . این کار بدین لحاظ اهمیت دارد که نام نویسندگان با اشکال مختلفی در مقالات منتشــر شده است . به عنوان مثال نویسنده اي با نام دکتر صدرالدین اردهالی با این اشکال در مجــلات آورده شده اســت :

### **Ardehali, S. Ardehali, Sadreddin Ardehali, Sadreddine M. Ardehali, S. M**

با این عمل شما می توانید کلیه اسامی را ،در نتایج جستجو ملاحظه و آنگاه با انتخاب اشکال مختلف یک نـام مطابق شکل زیرکلیه مقاله هاي آن نویسنده را یکجا مشاهده نمایید. توضیحات مشروح آن در بخش Search Author شرح داده خواهد شد.

![](_page_14_Picture_442.jpeg)

## **: Author Search**

براي جستجوي مقالات واستنادهاي یک نویسنده گزینه فوق را مطابق شکل ذیل انتخاب نمایید .

![](_page_15_Picture_244.jpeg)

 **Authors :** وارد کردن نام خانوادگی نویسنده مورد نظر .  **Only matches Exact Show :** درصورت تمایل به انطباق جستجو فقط با نام کوچک مورد نظر شما این گزینه را انتخاب نمایید . به عنوان مثال در نمونه زیر می خواهیم مقالاتی را که توسط دکتر محمد رضا نمازي نوشته شده است مشاهده نماییم ، لذا گزینه فوق را علامت گذاري می نماییم .

![](_page_15_Picture_245.jpeg)

 **Affiliation :** در صورت تمایل می توانید نام موسسه نویسنده مورد نظر را وارد نمایید در غیر اینصورت امکان محدود کردن نام موسسه در مراحل بعد نیز امکان پذیر است .

در صورتی که نام کوچک نویسنده مورد نظر را دقیقا" نمی دانیم نام فامیل او را وارد کرده و گزینه Search را وارد کرده ، وارد مرحله بعد می شویم .

![](_page_16_Picture_306.jpeg)

همانطور که مشاهده می نمایید نام نویسنده مورد جستجوي ما به 6 شکل مختلف در مجلات به چاپ رسیده است . لذا در صفحه فوق ابتدا اشکال مختلف نام نویسنده را یافته و با گذاشتن علامت در کنار آنها گزینــــه Documents Show را کلیک نمایید . در این صفحه در مقابل اشکال مختلف نام نویسنده به دوگزینه زیر برمی خوریم :

**Title Last Show :** در صورت تمایل به مشاهده آخرین مقاله از نویسنده مورد نظر گزینه فوق را کلیک نمایید .

![](_page_16_Picture_4.jpeg)

**Details :** با کلیک بر روي گزینه فوق جزئیات کامل نویسنده به شرح زیر نمایان می گردد.

![](_page_17_Picture_542.jpeg)

**authors Unmatched Find :** در صورتی که نویسنده مورد نظر اشکال دیگري از نام داشته باشد که در این سایت مطابقت داده نشده این گزینه را کلیک و نام هاي مورد نظر را انتخاب ، آنگاه گزینه Group other With را کلیک و بعد از نمایان شدن شکل نام گزینه Group Save را انتخاب می نماییم .

**Feedback:** در صورتی که نویسنده اي تمایل به انتخاب یک نام واحد و پیشنهاد آن به سایت Scopus داشته باشد ، گزینه فوق را انتخاب و صفحه مربوطه را تکمیل و ارسال نماید. **ID Author :** شماره اي است که به یک نویسنده تعلق می گیرد . **Documents :** لیست کلیه مقاله هاي نویسنده مورد جستجوي ما می باشد . **Alert Mail-E :** می توان از استنادهاي مقاله هاي نویسنده ونیز از مقاله هاي جدید نویسنده Alert تهیه نمود . **References :** فهرست تمامی منابعی است که نویسنده در تهیه مقاله ها از آنها استفاده نموده است . **By Cited :** کل استناد به مقاله هاي نویسنده مورد نظر می باشد . **authors-Co :** فهرست نویسندگانی است که در تهیه مقاله ها با نویسنده همکاري نموده اند . با کلیک بر روي گزینه فوق فهرست نویسندگان همکار نمایان و در صورت تمایل می توان وضعیت مقاله هاي آنها را نیز مطابق موارد گفته شده مشاهده نمود . **Graph***-H* **:** این شاخص ، ابزاري براي ارزیابی مقاله هاي نویسندگانی است که از سال 1995 اقدام به چاپ مقاله نموده اند . با انتخاب این گزینه صفحه اي نمایان می شود که این ارزیابی را به 3 روش زیر انجـــام می دهد .

![](_page_18_Picture_344.jpeg)

**-1 Graph H :** مشاهده نمودار وضعیت مقالات بر اساس شاخص Index H . زمانی که تعداد استنادات به مقالات یک نویسنده با تعداد مقالاتش برابر می شود Index H آن نویسنده تعیین می گردد. به عنوان مثال Index H نویسنده مورد جستجوي ما عدد 6 می باشد . یعنـــی **6 مقاله** از مقاله هاي نویسنده فوق مطابق شکل بالا **حداقل 6 بار** به بالا استناد داشته است . **-2 Published Articles :** مشاهده نمودار وضعیت مقالات بر اساس سال انتشار .

**-3 Citations :** مشاهده نمودار وضعیت مقالات بر اساس میزان استناد .

**مشاهده مقالات نویسنده :** بعد از انتخاب اشکال مختلف یک نویسنده و گذاشتن علامت در کنار آنها گزینه Documents Show را کلیک نموده و وارد صفحه مورد نظر می شویم .

![](_page_18_Picture_345.jpeg)

مطابق تصویر زیر گزینـــــه هاي Output و Tracker Citation و List to Add و Download و References و Cited By وجود دارد که برای توضیــح آن به صفحه 10 در بخش Basic Search مراجعه نمایید .

![](_page_18_Picture_346.jpeg)

 **: Affiliation Search** 

به منظور بررسی وضعیت علمی موسسه اي خاص ویا یافتن اشکال مختلف نام هاي یک موسسه دربانکهاي اطلاعاتی گزینه فوق را کلیک و در کادر مربوط به Affiliation نام موسسه یا دانشگاه مورد نظر را وارد نمایید . لازم به ذکر است که انجام این جستجو در سه نوع جستجوي Advance , Author , Basic امکان پذیر است . به عنوان مثال می خواهیم وضعیت مقالات مربوط به دانشگاه علوم پزشکی شیراز را بررسی نماییم . براي اینکار می توانیم به دو شکل جستجو را انجام دهیم .

**-1** ابتدا نام دانشگاه را در قسمت جستجو وارد و گزینه Search را کلیک نماییم .

![](_page_19_Picture_433.jpeg)

جهت مطابقت موسسه هاي مرتبط در کادر مربوط به Results Affiliation نام ها را انتخاب و گزینه Find Affiliations Unmatched را کلیک نمایید .

![](_page_19_Picture_5.jpeg)

**-2** در صورتی که نام موسساتی که به نحوي در ارتباط با دانشگاه مورد نظر می باشند را دقیقا" نمی دانیم ابتدا واژه Shiraz را وارد و سپس جستجو را شروع می نماییم .

![](_page_19_Picture_434.jpeg)

مطابق جستجوي مورد اول اشکال مختلف نام را انتخاب می نماییم اما دراین نوع جستجو همانطور که در شکل ذیل مشخص گردیده تعداد نتایج بیشتري در صفحه نتایج جستجو نمایان می گردد .

#### **: Feed Back**

**توجه :** به منظور یکنواخت کردن نام هاي وابسته تحت یک نام ، آیکون Back Feed را انتخاب و فرم مربوطه را جهت پیشنهاد به سایت Scopus تکمیل نمایید .

![](_page_20_Picture_204.jpeg)

**مثال :** مطابق شکل بالا می خواهیم نام 5 موسسه زیر را در یک گروه با عنوان **of University Shiraz Sciences Medical** معرفی کنیم . براي اینکار کادرهاي مشخص شده را تکمیل و گزینه send را کلیک نمایید .

- Faghihi Hospital Shiraz -1
- Shiraz Univ.of Medical Sciences -2
	- Namazi Hospital-3
	- Pahlavi Hospital-4
	- Hafez Hospital -5

![](_page_20_Picture_205.jpeg)

 **Details :** جهت مشاهده دانشگاهها و موسساتی که با دانشگاه مورد جستجوي ما همکاري می نمایند گزینه فوق را کلیک نمایید .

![](_page_21_Picture_179.jpeg)

علاوه بر مشاهده موسسات همکار ( Affiliations Collabrating ( می توان وضعیت علمی دانشگاه را از نظر نوع و تعداد مقالات نوشته شده **( Documents (** ، تعداد نویسندگان **( Authors (**، عنوان مجلاتی که مقالات در آنها به چاپ رسیده **(Sources (**، نمودار زمینه موضوعـی مقالات چاپ شده **(Areas Subject (**، و ..... رویت نمود .

![](_page_21_Picture_180.jpeg)

#### **: Show Documents**

براي مشاهده مقالات مربوطه گزینه فوق را کلیک نمایید .

![](_page_22_Picture_196.jpeg)

#### **: Advanced Search**

در این جستجو می توان کلید واژه راوارد و با قرار دادن کد هایی که خود سایت مشخص نموده قبل ازواژه نوع آن را مشخص نمایید . تمامی کدها در جدولی مطابق شکل زیر مشخص گردیده است که با دوبار کلیک کردن بر روي آن به کادر مربوط به جستحو منتقل و توضیحات مربوط به استفاده آن نمایان می گردد. مثال : واژه مورد نظر ما اسم یک نویسنده است .

![](_page_22_Picture_197.jpeg)

![](_page_23_Picture_309.jpeg)

![](_page_23_Picture_310.jpeg)

![](_page_24_Picture_0.jpeg)

بعد از انتخاب این گزینه و تکمیل نمودن بخش مربوط به عنوان مجله و سپس زمینه موضوعی و کلیک بر روي گزینه Search صفحه اي گشوده می شود که کلیه مجله هاي موضوع انتخابی را به ترتیب حروف الفبا مرتب و با دوبار کلیک کردن بر روي آن وضعیت علمی مجله فوق را بر روي نمودار سمت راست صفحه مشاهده می نمایید . لازم به ذکر است که می توان بیش از یک انتخاب داشت که در این صورت هر مجله را به رنگی خاص بر روي نمودار نشان می دهد . براي مشاهده جزییات هر مجله بر روي info Show کلیک نمایید .

**مثال :** سه عنوان مجله زیر مورد بررسی قرار گرفته است :

- Allergy -1
- Journal of clinical immunology -2
	- Journal of immunology -3

![](_page_24_Figure_6.jpeg)

![](_page_25_Picture_0.jpeg)

![](_page_25_Picture_521.jpeg)

**Alerts Citation Document :** در صورت تمایل به اطلاع از استناد به مقاله ها در صفحه نتــــایج جستجو با کلیک کردن بر روي گزینه Refs + Abstract ابتدا وارد مقاله فوق شوید .

Specialized centers and systems for heart attack care. Kereiakes, D.J. Abstract + Refs View at Publisher E Show Abstract

سپس با کلیک بر روي گزینه Alert Mail-E این Alert را مطابق شکل زیرایجاد نمایید .

![](_page_26_Picture_0.jpeg)

## : **Author Citation Alerts**

براي آگاهی از استناد مقالات جدید به مقالات یک نویسنده درقسمت Details) صفحه 19) مربوط به نتایج جستجو گزینه Alert mail-E را کلیک نموده و این Alert را فعال می نماییم .

![](_page_26_Picture_271.jpeg)

## **: My List**

کلیه اعمالی که در این سایت انجام می گیرد بصورت موقت در My List ذخیره می گردد . چنانچه تمایل به ذخیره دائم کلیه جستجوهاي خود داشته باشید می بایستی مقالات را انتخاب و سپس بر روي گزینه List to Add در صفحه نتایج جستجو کلیک نمایید . توضیح بیشتر در صفحه 14)

![](_page_26_Picture_6.jpeg)

آنگاه گزینه List My را از نوار بالاي سایت انتخاب نموده و وارد صفحه مربوطه شوید .

![](_page_27_Picture_147.jpeg)